# **ファームウェアダウングレード手順(Windows Server 2012 R2編)**

このたびは弊社製品をお買い上げいただき、誠にありがとうございます。

- **※ 本書の目的)本書は対象装置(以下、サーバー)にWindows Server 2012 R2(以下WS2012R 2)をインストールする際に必要なファームウェアダウングレード手順を示します。**
- **※ 対象)本書は以下のa),b),c)の条件を満たす場合を対象とします。 下記条件を1つでも満たさない場 合は、本書の手順を適用しないでください。**
	- **a) 対象型番に該当する(本ページ下部の対象型番参照)**
	- **b) WS2012R2を新規インストールする**

Windows Server 2012 R2をインストールする場合、次ページのフローチャートに従い、ファームウェアのダウングレード を実施してください。

#### **対象型番:**

**※以下の型番のみが適用対象となります。下記以外の型番には本書を適用しないでください。**

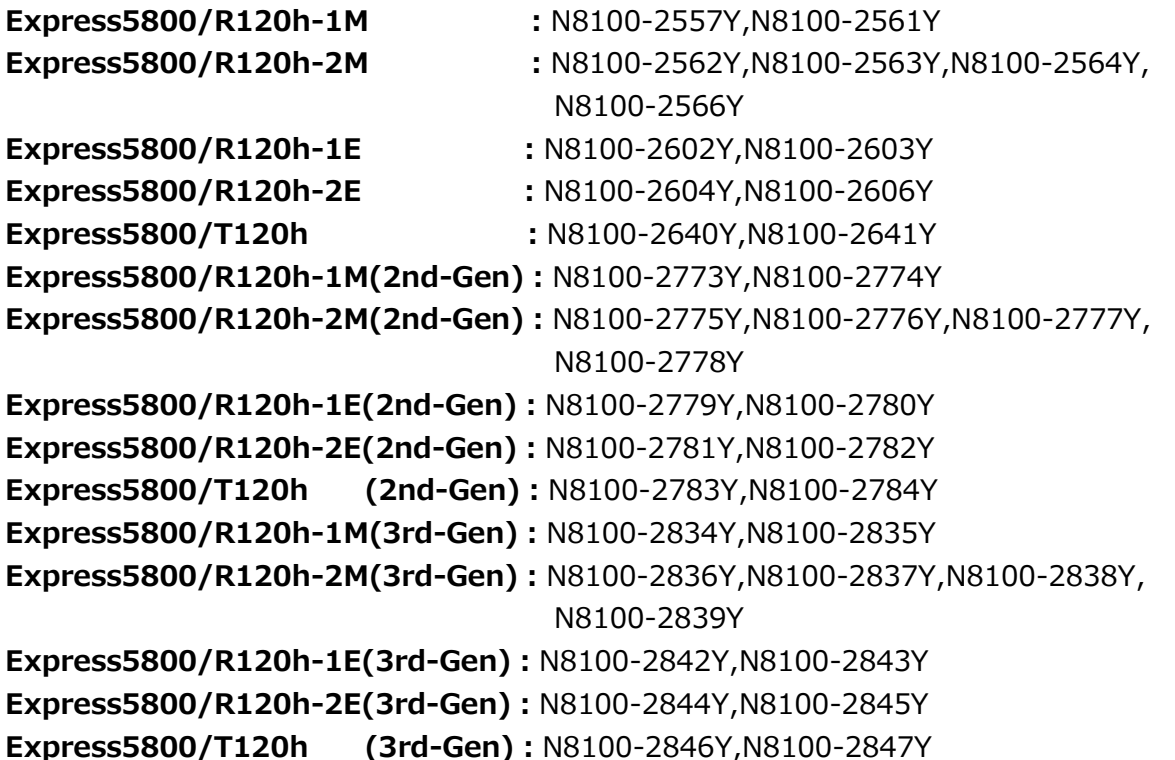

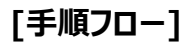

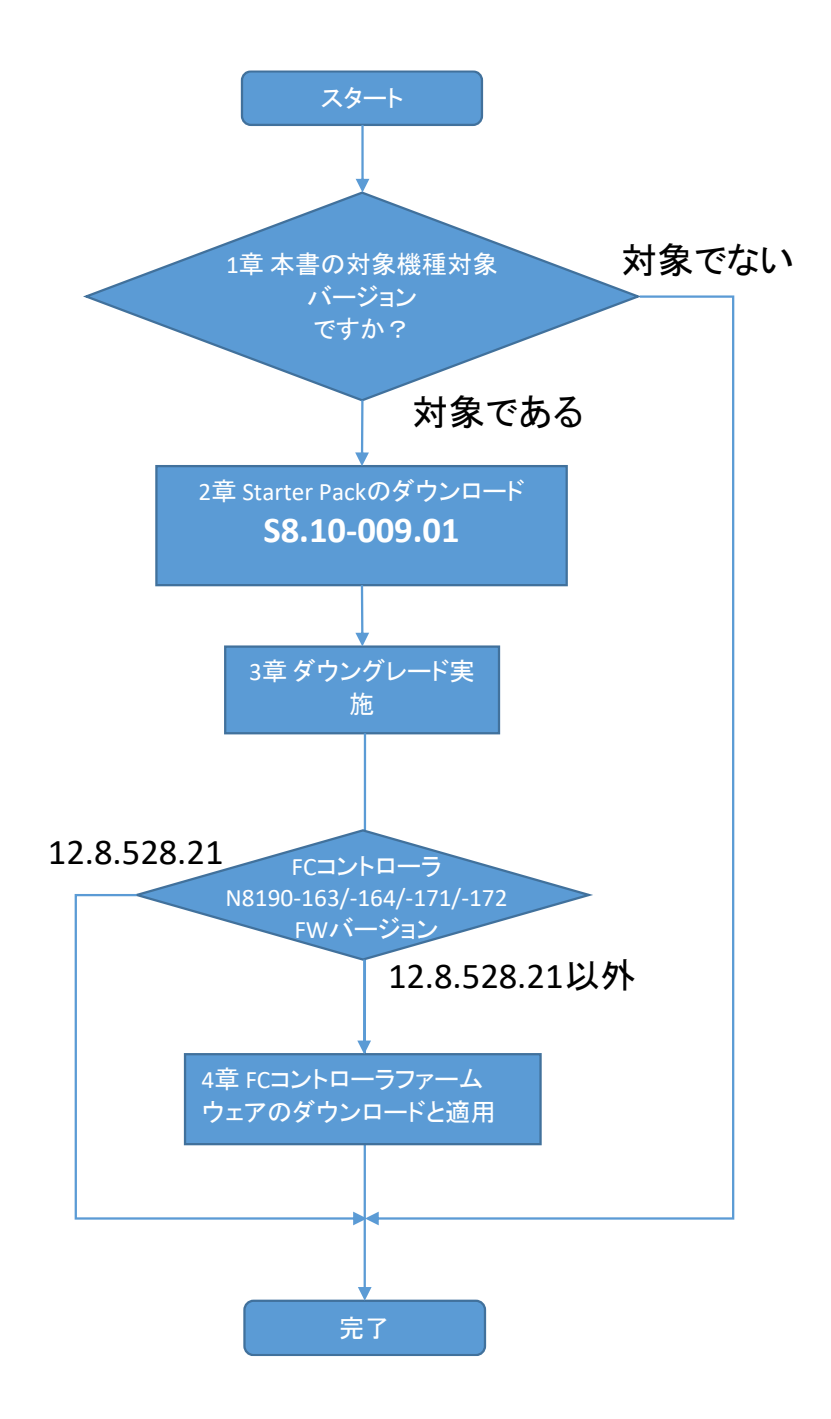

【 注意事項 】

- 本書の手順を実施することで、「BIOS/Platform Configuration (RBSU)」の設定が初期設定に戻ります。RBSUの 設定を変更している場合は、本手順を実施する前にRBSUの設定値をバックアップ(保存)し、ファームウェアのダウングレー ド後にリストア(復元)してください。設定方法の詳細は、本体装置のユーザーズガイドおよびメンテナンスガイド(共通編)をご 参照ください。
- 本書のダウングレード手順は、WS2012R2をインストールする前に実施する必要があります。既にWS2012R2をインスト ールした状態で、ファームウェアはダウングレードできません。その場合は、ファームウェアをダウングレードした後にWS2012R2 を新規インストールしてください。
- R120h-2M使用時、SASエキスパンダカード(N8116-51)を搭載し、かつリアドライブケージ(N8154-95/98/99)、ミッド プレーンドライブケージ(N8143-100)を搭載した構成の場合、ダウングレード後、第3章の手順(23)を参考にシステムファ

ンの設定を変更してください。

● WS2012R2のインストール方法は、Starter Pack Version S8.10-009.01 のダウンロードサイトに掲載している「インス

トレーションガイド (Windows Server 2012 R2編)」をご確認ください。

**Express5800 シリーズ Starter Pack Version S8.10-009.01 [\(https://www.support.nec.co.jp/View.aspx?id=9010109722\)](https://www.support.nec.co.jp/View.aspx?id=9010109722)**

# **1章 本書の対象機種、対象バージョンですか?**

以下のa)~c)の条件が当てはまる場合にのみファームウェアのダウングレードが必要となります。 1つでも条件に当てはまらない場合、本書の対象ではありません。ダウングレードは行わないでください。

- **a) 対象型番に該当する(表紙下部の対象型番参照)**
- **b) WS2012R2を新規インストールする**
- **c) iLO5ファームウェアのバージョンが2.55以上である**

iLO5のファームウェアバージョンを確認する方法は下記2通りあります。どちらか一方を実施します。

#### --- iLO5ファームウェアバージョン確認方法 ---

#### **サーバーのローカルコンソールで確認する方法**

- 1. サーバーの電源がONの場合は、シャットダウンして電源をOFFにします。
- 2. サーバーにディスプレイとキーボードを接続します。
- 3. サーバーの電源をONにします。POST画面が表示されますので、キーボードの<F9>キーを押します。
- 4. システムユーティリティ画面が表示されますので、キーボードを操作し
- 「System Information → Firmware Information」を選択します。
- 5. システムユーティリティ画面にファームウェアバージョンが表示されます。画面表示との対応は下記のとおりです。 - 画面の「iLO Firmware」 → iLO5のファームウェアバージョン
- 6. <ESC>キーまたはシステムユーティリティ画面の「Exit」を選択し、システムユーティリティを終了します。
- 注) システムユーティリティの操作方法は、メンテナンスガイド(共通編)の「1章 便利な機能」を参照します。

#### **iLO Webインターフェースを利用して、リモートから確認する方法**

- 1. iLO5の管理用ネットワークに接続できるPC端末を準備します。
- 2. PC端末のWebブラウザーを起動し、iLO Webインターフェースに接続し、ログインします。
- 3. 左メニューの「ファームウェア & OSソフトウェア」を選択し、「ファームウェア」を選択します。
- 4. iLO Webインターフェース画面にファームウェアのバージョンが表示されます。画面表示との対応は下記のとお りです。
	- 画面の「iLO5」 → iLO5のファームウェアバージョン
- 5. Webブラウザーを終了し、iLO Webインターフェース画面を閉じます。

注) iLO Webインターフェースの操作方法は、iLO5ユーザーズガイドを参照します。

# **2章 Starter Packのダウンロード**

下記3点を準備します。

- インターネットに接続されたPC端末
- ⚫ DVD-Rに書込みができる光ディスクドライブ (PC端末内蔵の光ディスクドライブ可)
- DVD-R媒体1枚
- 注) iLOのリモートメディア機能を使用することで、DVD媒体を使用しなくてもStarter Packを適用することが出来ます。 (リモートメディア機能を利用するには、リモートマネジメント拡張ライセンス[N8115-33/-36]の購入が別途必要です)

対象のStarter Packをダウンロードします。

- (1) PC端末から以下のWebサイトにアクセスし、Starter Packをダウンロードします。 **Express5800 シリーズ Starter Pack Version S8.10-009.01 [\(https://www.support.nec.co.jp/View.aspx?id=9010109722\)](https://www.support.nec.co.jp/View.aspx?id=9010109722)**
	- ※ Webサイトにアクセスできない場合は、以下Webサイトから検索しダウンロードします。

<https://jpn.nec.com/>

(「サポート情報」-「サーバー」-「PCサーバー(Express5800シリーズ)」-「修正情報・ダウンロード)>」)

"Express5800 シリーズ Starter Pack Version S8.10-009.01" で検索

(2) Starter Pack掲載ページの【準備: Starter Pack DVDの作成】を参照し、DVDの作成を行います。

# **3章 ファームウェアのダウングレード手順**

(事前準備)

ファームウェアのダウングレードにあたって、工場出荷時に設定されたUser Default設定(下記メニュー)について設定値を記 録してください。ダウングレード後、再設定が必要な項目があります。

※ 工場出荷時設定から変更されている場合は、メンテナンスガイドにて工場出荷時設定を確認してください。

POST中に <F9> キーを押してシステムユーティリティに入り、

「System Configuration > BIOS/Platform Configuration (RBSU)」 以下の設定を確認し、本書内に記

#### 録します。

- a. System Options > USB Options > Internal SD Card Slot
	- □ Enabled
	- □ Disabled
- b. Advanced Options > Fan and Thermal Options > Thermal Shutdown
	- □ Enabled
	- □ Disabled
- c. Advanced Options > Fan and Thermal Options > Fan Failure Policy
	- □ Shutdown/Halt on Critical Fan Failures
	- □ Allow Operation with Critical Fan Failures
- d. Date and Time > Time Format
	- $\square$  Coordinated Universal Time (UTC)
	- $\Box$  Local Time
- e. Date and Time > Time Zone
	- □ UTC+ ( : )
	- □ Unspecified Time Zone
- f. Workload Profile
	-
	-
	- □ Virtualization Max Performance □ Low Latency
	-
	- □ High Performance Compute(HPC) □ Decision Support
	- □ Graphic Processing □ I/O Throughput
	- □ Custom
- □ General Power Efficient Compute □ General Peak Frequency Compute
- □ General Throughput Compute □ Virtualization Power Efficient
	-
- □ Mission Critical □ □ Transactional Application Processing
	-
	-
- g. Power and Performance Options > Minimum Processor Idle Power Core C-State
	- □ C6 State
	- □ C3 State
	- □ C1E State
	- □ No C-states
	- ※ f. Workload Profile が[Custom]に設定されている場合のみ。
- h. Power and Performance Options > Minimum Processor Idle Power Package C-State
	- □ Package C6(retention) State
	- □ Package C6(non-retention) State
	- □ No Package State
	- ※f. Workload Profile が[Custom]に設定されている場合のみ。

以下に該当する装置構成の場合、3章(23)で設定変更を行います。

事前に、対象装置が該当する装置構成か確認してください。

- ✓ 装置は Express5800/R120h-2Mである。
- ✓ かつ、SASエキスパンダカード(N8116-51)を搭載している。
- ✓ かつ、リアドライブケージ(N8154-95/98/99)を搭載している。
- ✓ または、ミッドプレーンドライブケージ(N8116-51)を搭載している。
- (1) 以下の手順により、User Default設定をクリアします。
	- ⚫ 「System Default Options > User Default Options > Erase User Defaults」 を [**Yes, erase the current settings**]に変更します。

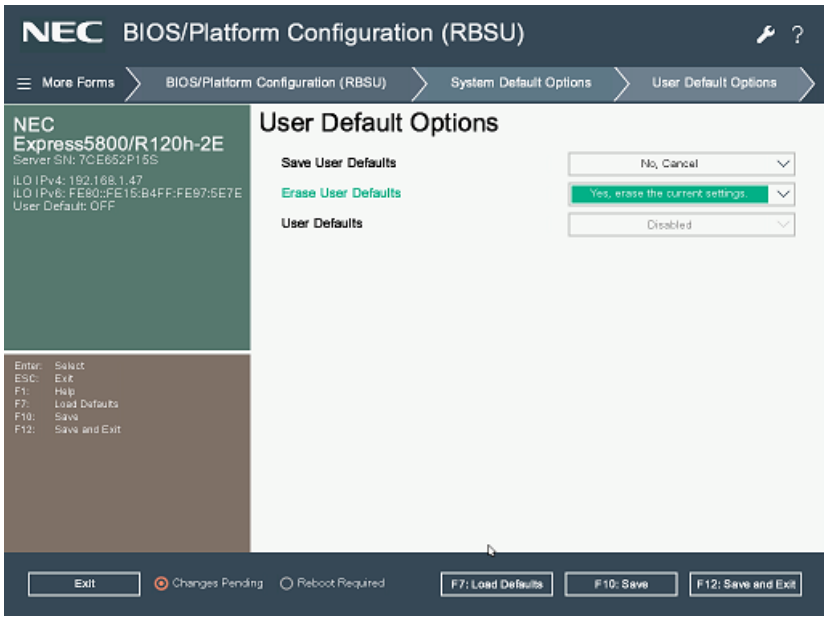

変更後、<F12> キーを押してシステムユーティリティを終了し、サーバーを再起動します。

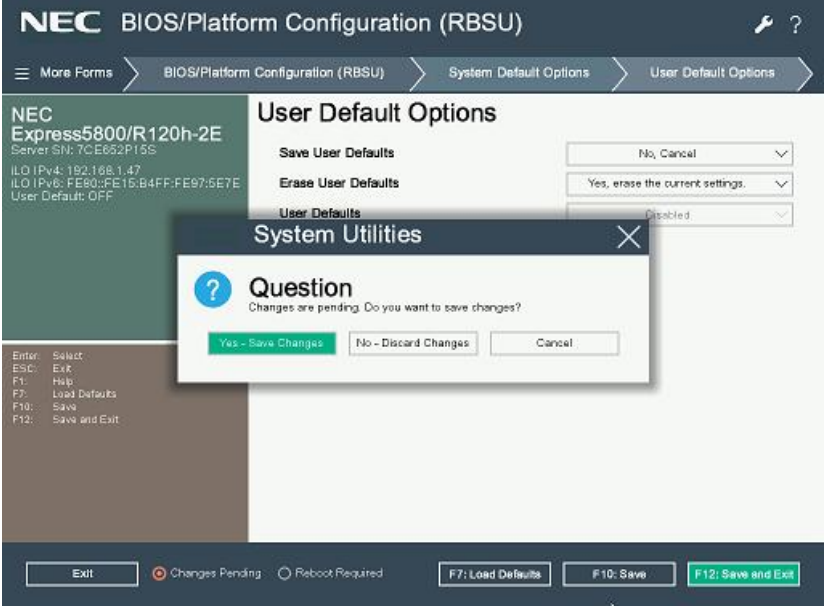

(2) 「BIOS/Platform Configuration (RBSU)」の設定のうち、デフォルトから変更した項目を記録します。設定をデフ ォルトに戻した後、各種ファームウェアのダウングレードを実施します。

**補足:**

ここで記録した設定は、ファームウェアのダウングレード後に手順(24)で使用します。

- (3) Secure Bootを設定しているときは、以下の手順により、いったんSecure Bootを無効にします。
	- ⚫ 「System Configuration > BIOS/Platform Configuration (RBSU) > Server Security > Secure Boot Settings」に移動します。
	- ⚫ 「Attempt Secure Boot」を「Disabled」に設定します。
	- <F10> キーを押して設定を保存します。
- (4) DVDドライブにStarter Pack DVDをセットします。
- (5) 以下の手順により、Default Manufacturing Settingsをリストアします。
	- ⚫ 「System Configuration > BIOS/Platform Configuration (RBSU) > System Default Options」 に移動します。
	- ⚫ 「Restore Default Manufacturing Settings」 に [**Yes, restore the default settings**] を 設定します。
	- OKを選択し、サーバーを再起動します。

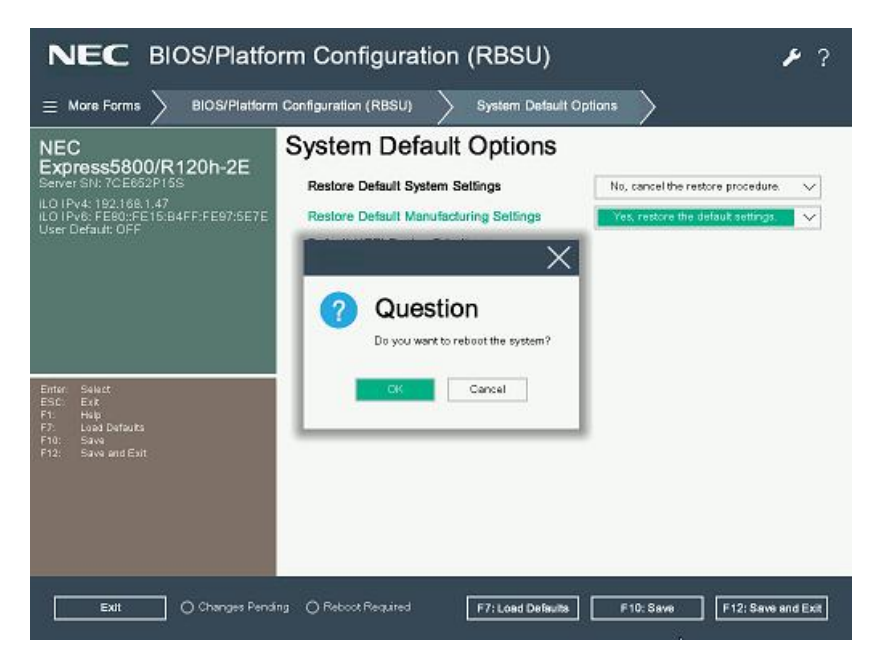

⚫ 以下のメッセージが表示され、何度か自動でリブート(電源オフ/オン含)が繰り返される場合がありますが、POST が起動するまで、しばらくお待ちください。

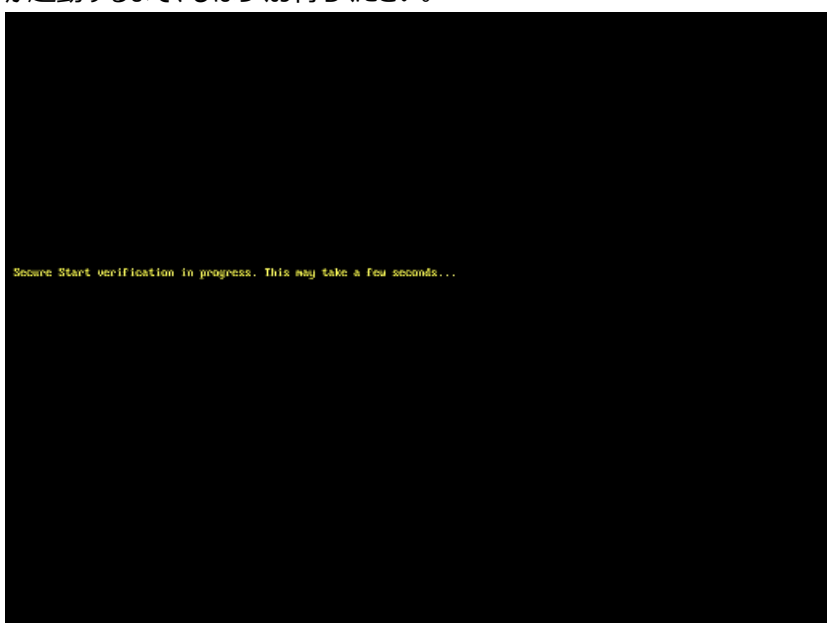

- (6) Trusted Platform Module(TPM)を有効にしている場合は、以下の手順からTPM機能をHiddenに設定しま す。
	- POST中に <F9> キーを押してシステムユーティリティに入る。
	- システムユーティリティから、「System Configuration」 > 「BIOS/Platform Configuration(RBSU)」 > 「Server Security」 > 「Trusted Platform Module Options」 を選択。
	- 「TPM Visibility」を「Hidden]に設定します。
	- <F10> キーを押して設定を保存します。

「TPM Visibility」の項目がグレーアウトして変更できない場合は下記手順を実施してから「TPM Visibility」を[Hid den]に変更してください。

システムユーティリティから、「System Configuration」 > 「BIOS/Platform Configuration(RBSU)」 > 「S erver Security」 を選択し、「Platform Certificate Support」を[Disabled]に設定する。

(7) 再起動後、POST中に <F11> キーを押します。

そのまま待つと、Boot Menuが表示されます。

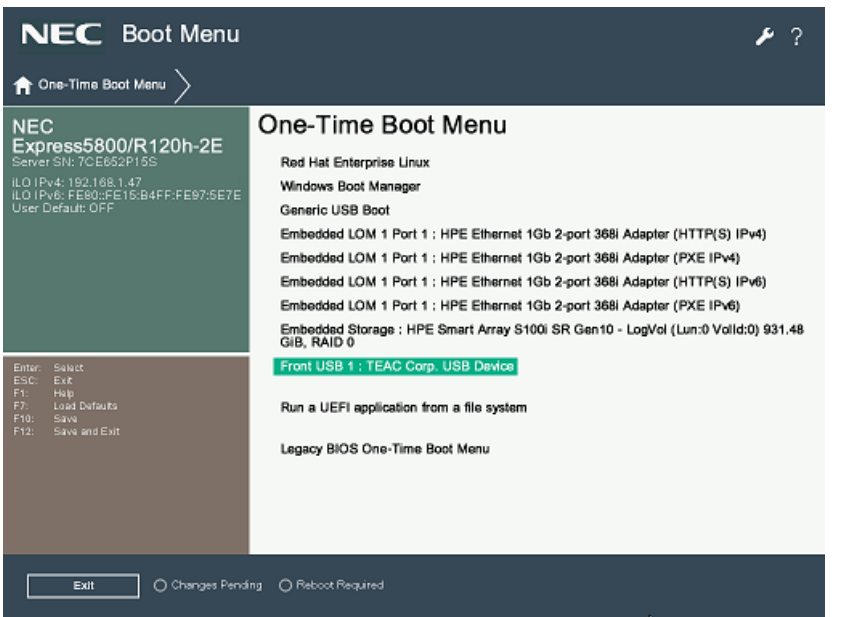

(環境によって表示が異なります)

(8) One-Time Boot Menu上で、手順(4)でセットしたDVDドライブを選択すると、サーバーがStarter Pack DVDか ら起動します。

以下の画面が表示されますので、メニューの「Interactive Firmware Update」をカーソルキーで選択してから<En ter>キーを押します。

※10秒以内に選択操作をしない場合、「Automatic Firmware Update」が選択されます。その場合は画面右 上に表示される「Exit」をクリックして手動で終了させてください。、再度Starter Pack DVDから起動して「Interacti ve Firmware Update」を選択してください。

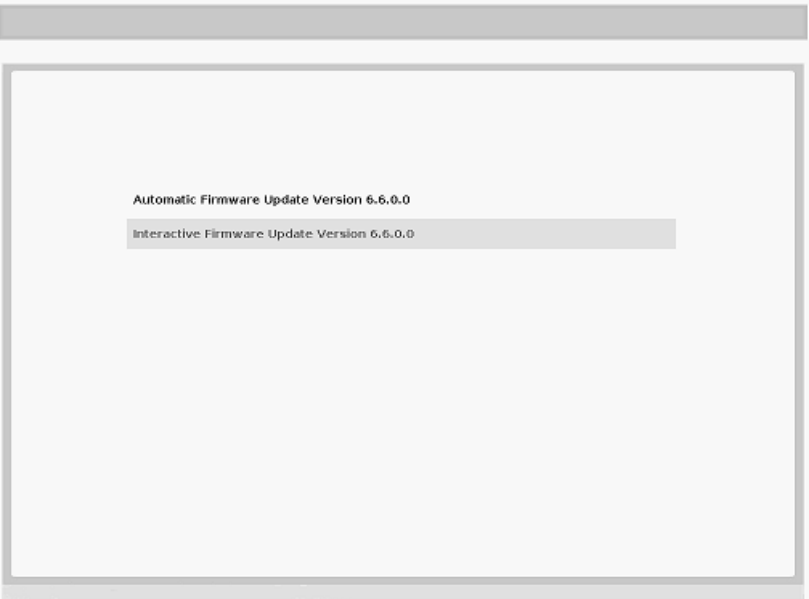

次の画面が表示されるまで、しばらくお待ちください。

(9) 「Select the preferred language」で「Japanese」を選択します。

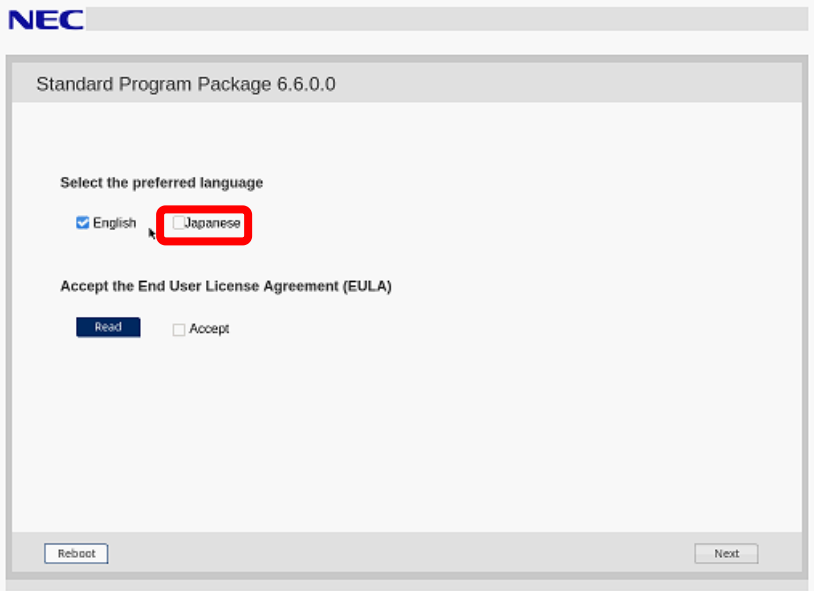

(10) 「エンドユーザー使用許諾契約書(EULA)への同意」で「開く」をクリックし、内容を確認して「承認」をクリックします。

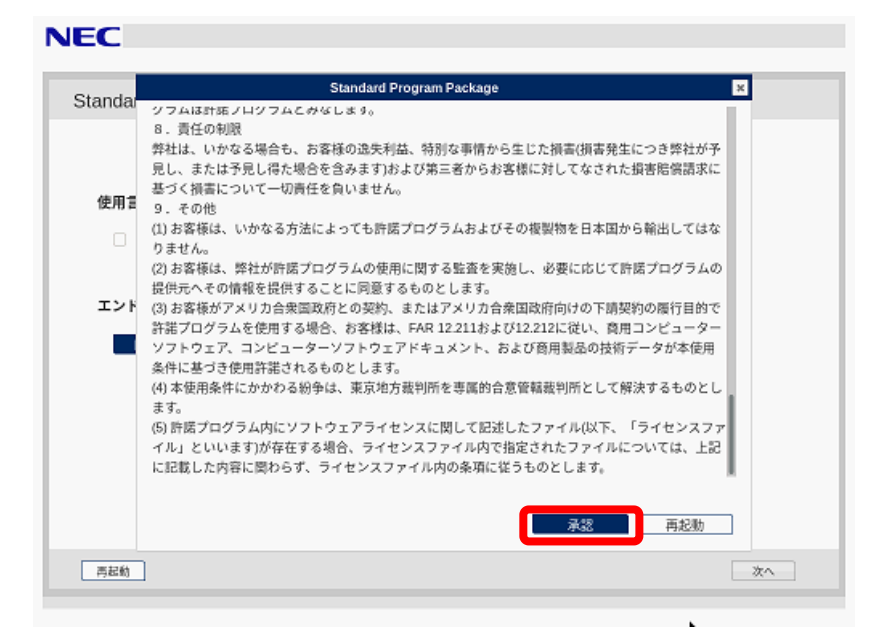

(11) 同意のチェックを確認し、画面右下の「次へ」をクリックします。

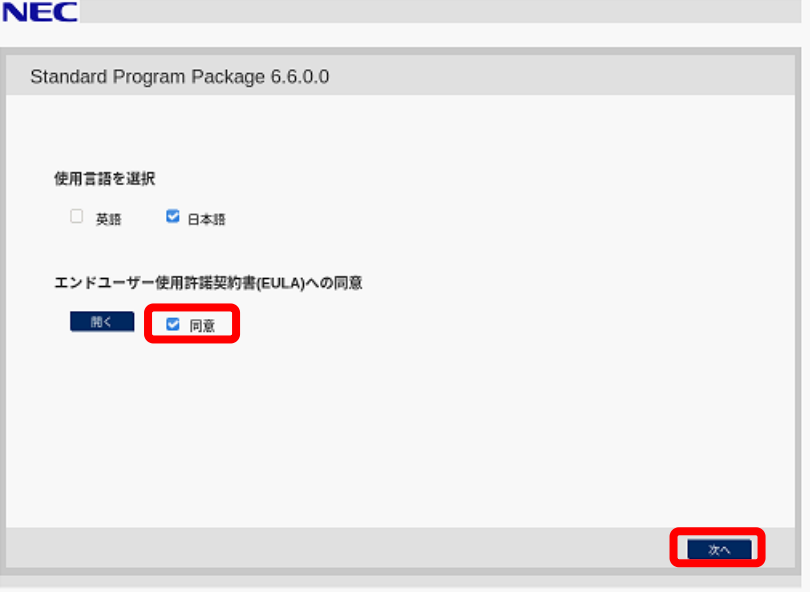

(12) 「ファームウェアの更新」を選択します。

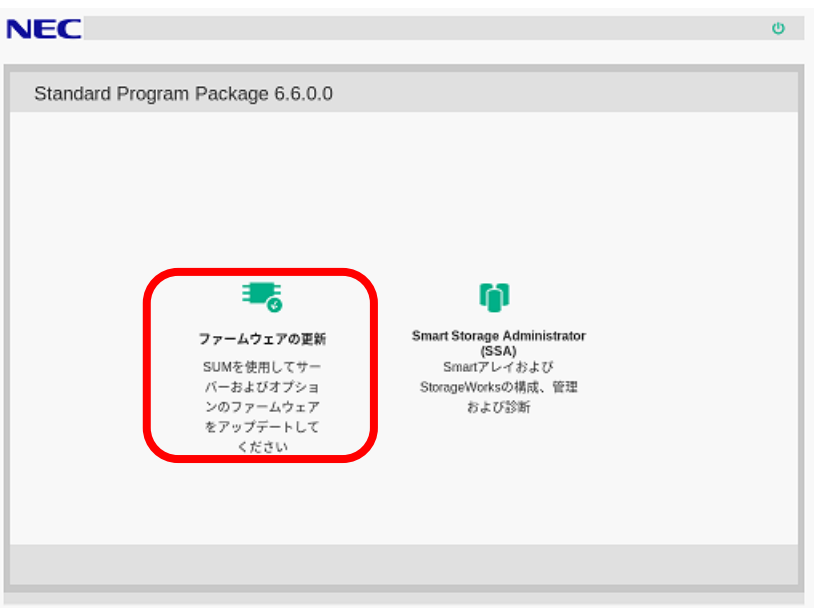

「ローカルホストガイドアップデート」の選択画面が表示された場合は、「ベース ラインまたはインストールセット」が選択さ れていることを確認し、そのまま「OK」を 選択します。(ここではiLOインストールキューを選択しないでください。)

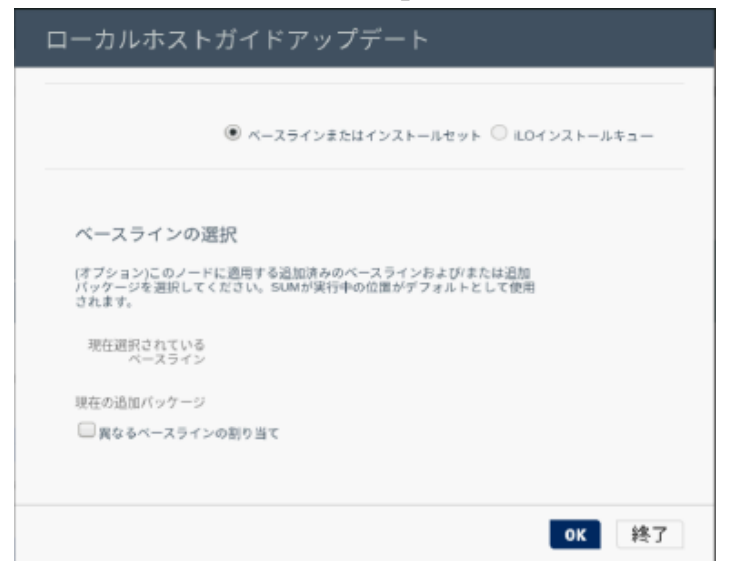

Starter Pack Version S8.10-009.01以前の場合、「Your connection is not secure」のメッセージが表 示されます。

「Advanced」を選択して、下部に表示される「Add Exception…」を選択してください。

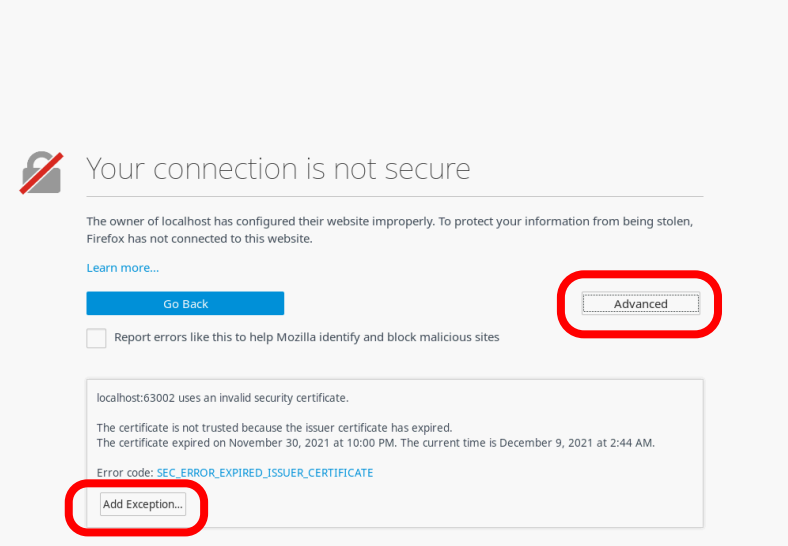

ポップアップした「Add Security Exception」画面で、「Confirm Security Exception」をクリックしてください。

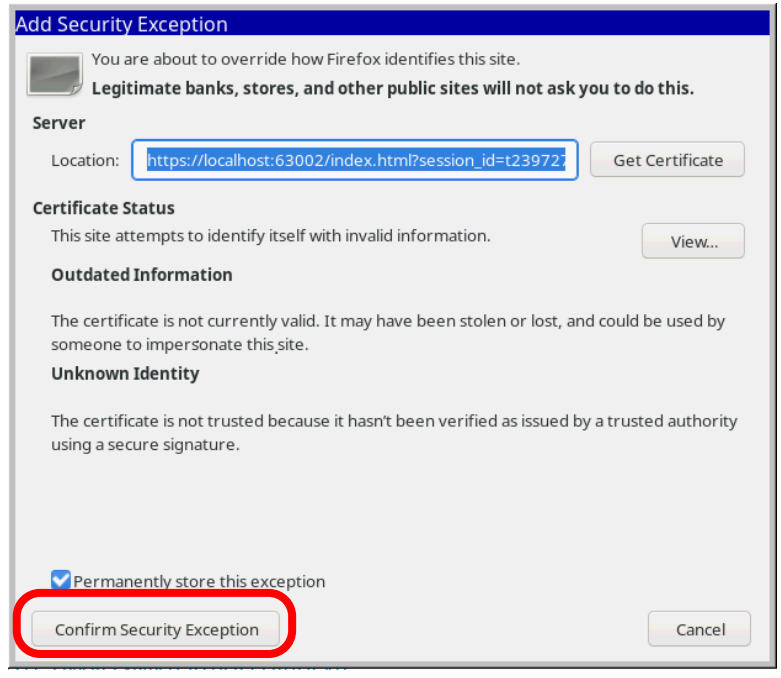

「ローカルホストガイドアップデート」画面が表示され、「手順1 インベントリ」が自動的に始まります。

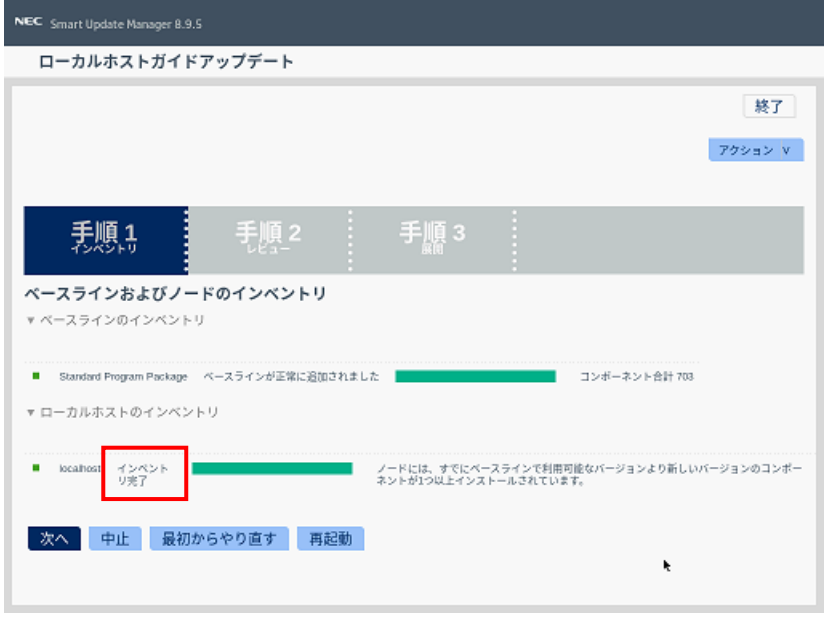

以下の「インベントリ完了」が表示されるまで、しばらくお待ちください。

画面左下の「次へ」をクリックします。

(13) 「手順2 レビュー」が表示されます。

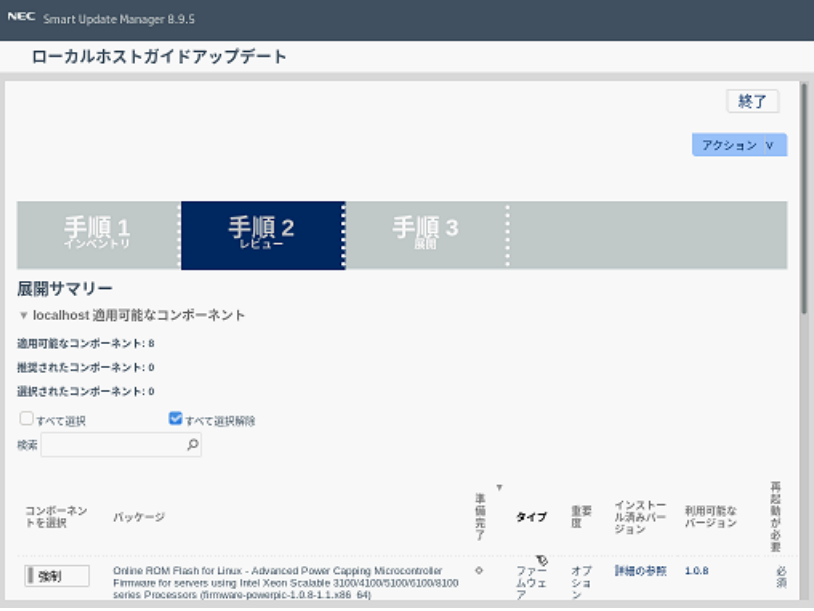

# 次のように、ファームウェアの一覧が表示されます。

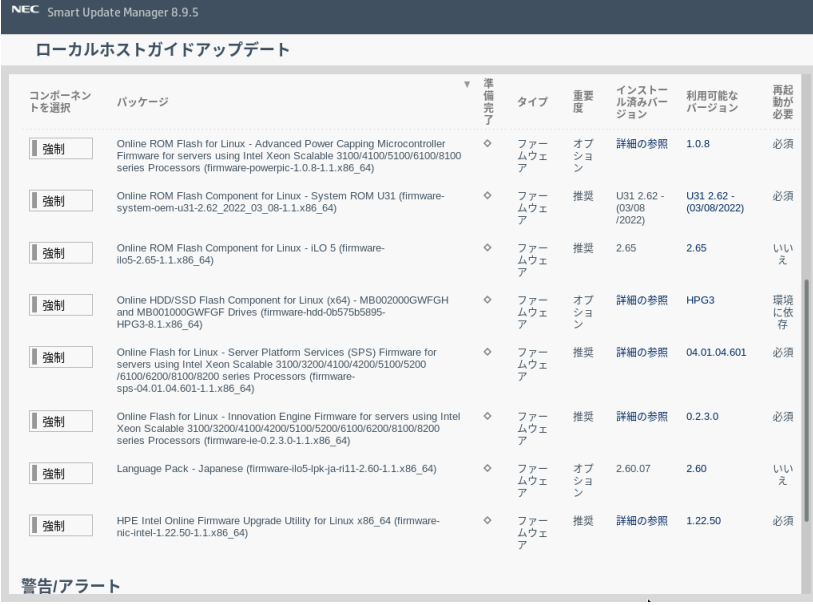

(環境によって表示されるファームウェアが異なります)

(14) ダウングレードするファームウェアを選択します。ファームウェアのパッケージ名の左側に表示されているボタンをクリックする ことで選択することができます。

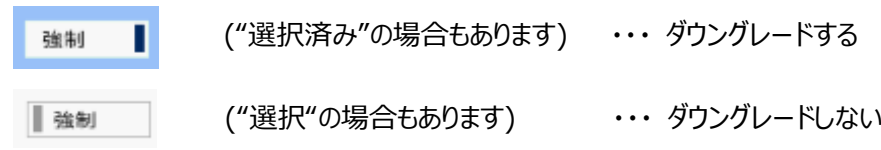

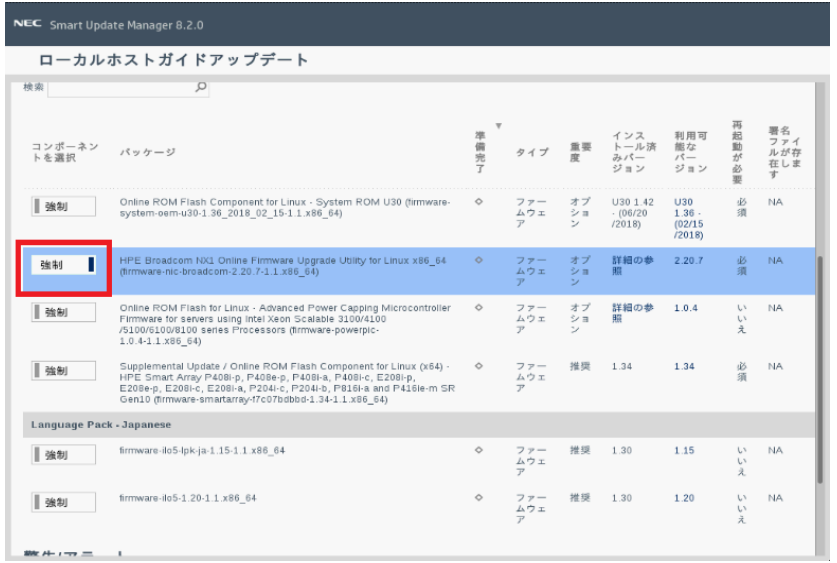

以下の【注意1】に記載されているファームウェア**[以外]**をすべて選択してください。

### 【 注意1 】

以下のファームウェアのダウングレードは**行わないでください。**(p19-p22参照)

- ・ System ROM
- ・ Power Management Controller
- ・ iLO5 FW
- ・ iLO5言語パック
- ・ Innovation Engine Firmware
- ・ Server Platform Service (SPS) Firmware
- ・ HDD/SSD製品のファームウェア
- ・ SAS Expander ファームウェア 例:N8116-51, 83, 84実装時
- ・ Fibre Channelコントローラ ファームウェアの一部 ※「Emulex Fibre Channel Host Bus Adapters」表記が含まれるファームウェア (N819 0-163, 164, 171, 172実装時)

【 注意2 】

Starter Pack S8.10-009.01 では、RAIDコントローラファームウェアのバージョンが 3.53 と表示されますが、バ ージョン 3.00 が適用されます。

【 注意3 】

Fibre Channelコントローラの一部(※1)のファームウェアについては、

**Version:12.8.528.21 (ダウングレードするファームウェア選択画面の「利用可能なバージョン」表記は 2022.03.01) に**更新する必要があります。

FCコントローラ ファームウェアの更新は4章で行います。

※1 N8190-163, 164, 171, 172のFibre Channelコントローラ

または「Emulex Fibre Channel Host Bus Adapters」表記が含まれるFibre Channelコントローラ

## **と。)**

## 「System ROM」

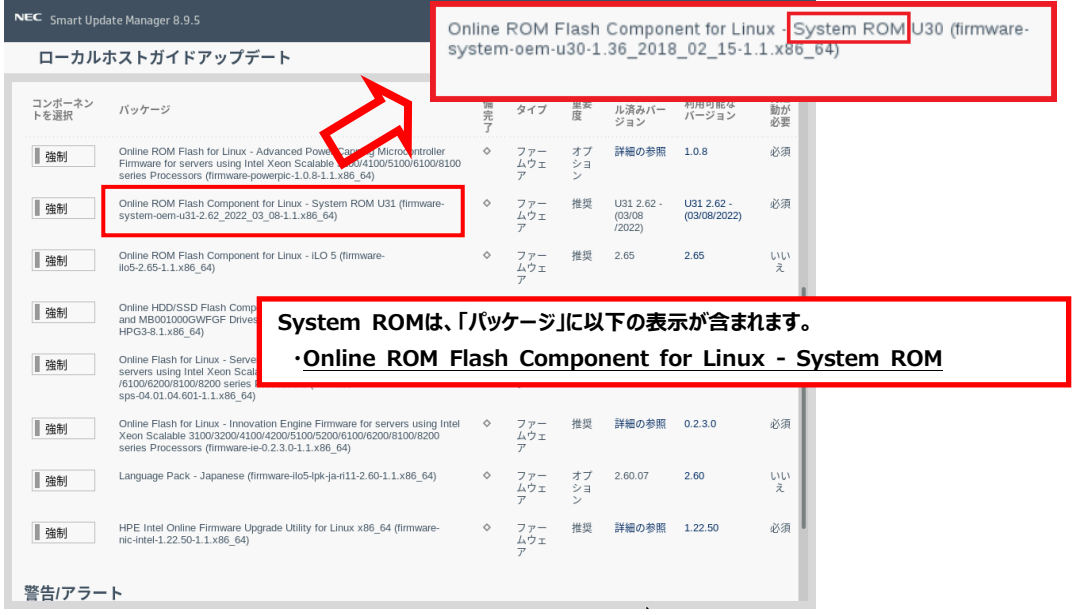

## 「Power Management Controller」

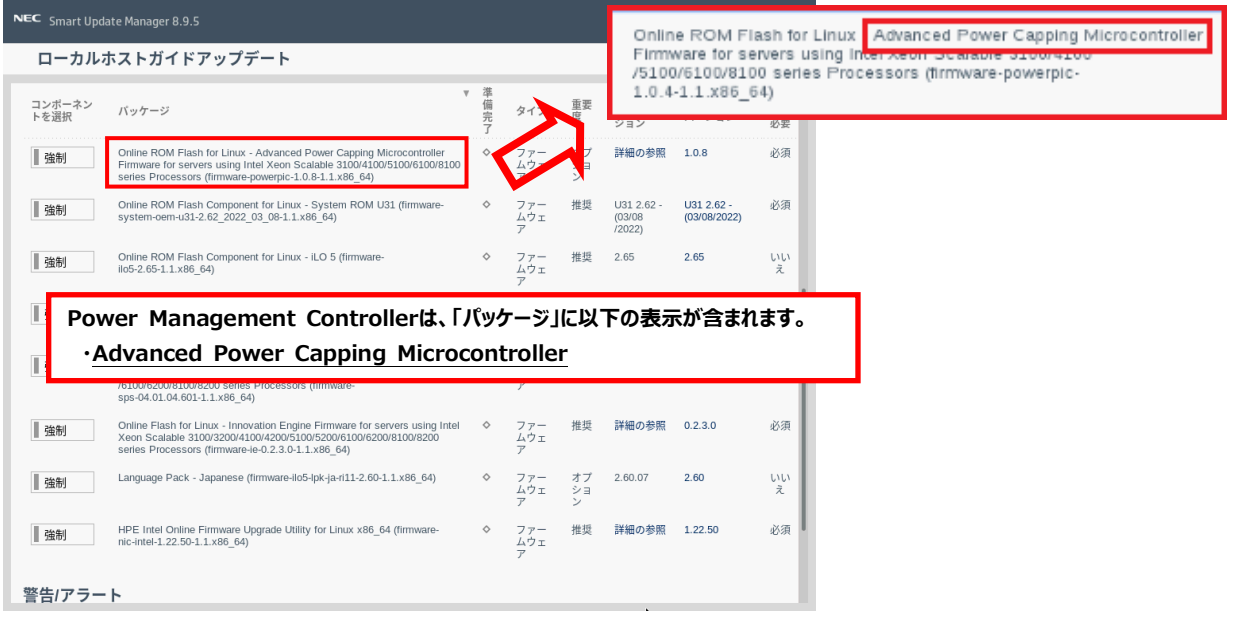

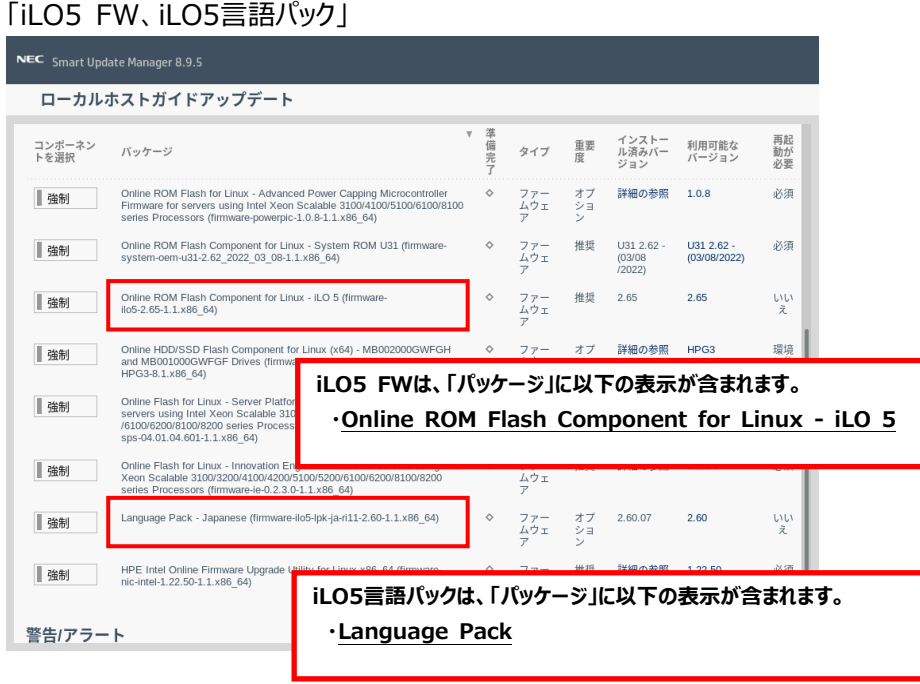

#### 「Innovation Engine Firmware」 ※ R110j-1(2nd-Gen)では表示されません

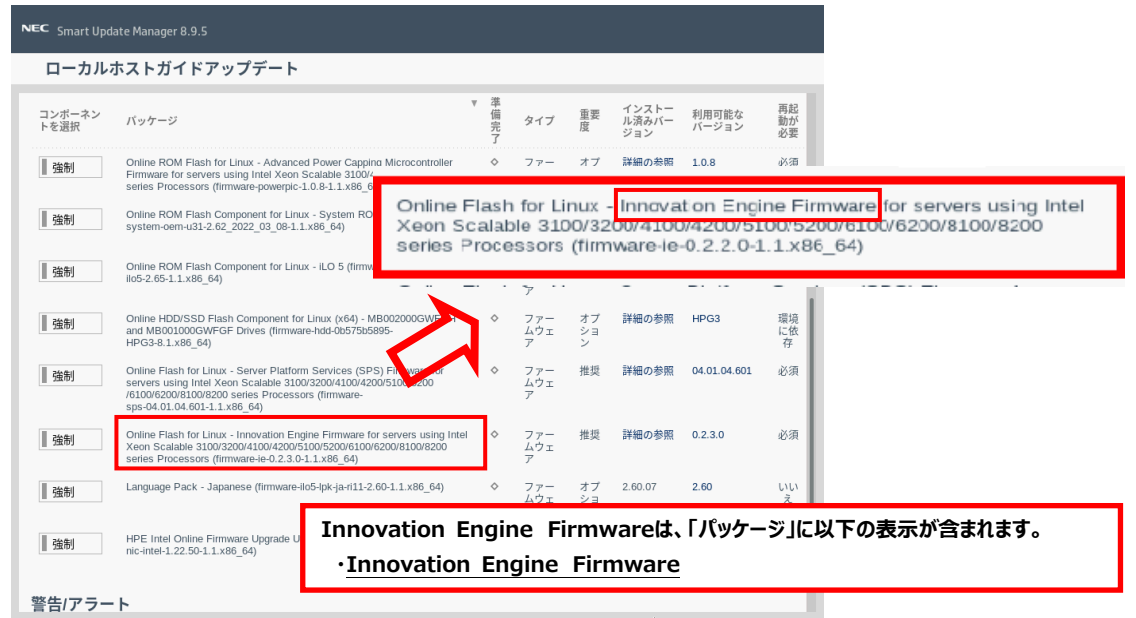

#### 「Server Platform Service (SPS) Firmware」 NEC Smart Update Manager 8.9.5 ローカルホストガイドアップデート 再起<br>動が要<br>必要 準備完了 タイプ 重要 インストー 利用可能な<br>タイプ 度 ル済みバー 利用可能な<br>ジョン バージョン コンポーネン<br>トを選択 パッケージ ■ 英制 Online ROM Flash for Linux - Advanced Power Capping M<br>Firmware for servers using intel Xeon Scalable 3100/4100<br>series Processors (firmware-powerpic-1.0.8-1.1.x86\_64) **Custom on Marine** Online Flash for Linux Server Platform Services (SPS) Firmware for<br>servers using Intel Xeon Scalable 3100/3200/4100/4200/5100/5200 Online ROM Flash Component for Linux - System ROM L<br>system-oem-u31-2.62\_2022\_03\_08-1.1.x86\_64)  $\blacksquare$ /6100/6200/8100/8200 series Processors (firmwaresps-04.01.04.381-2.1.x86\_64) ■強制 Online ROM Flash Component for Linux - iLO 5 (find the flash Component for Linux - iLO 5 (find the flash of the flash of flash of the flash of flash of the flash of the flash of the flash of the flash of the flash of ・<br>ファー オブ 詳細の参照 HPG3<br>ムウェ ショ<br>ア ン Online HDD/SSD Flash Component for Linux (x<br>and MB001000GWFGF Drives (firmware-hdd-0)<br>HPG3-8.1.x86\_64) 環境<br>に存<br>存 .<br>SH | 強制 Online Flash for Linux - Server Platform Services (SPS) Firmware<br>servers using Intel Xeon Scalable 3100/3200/4100/4200/5100/5200<br>/6100/6200/8100/8200 series Processors (firmware-<br>sps-04.01.04.601-1.1.x86\_64) 推奨 詳細の参照 04.01.04.601 必須 ファー<br>ムウェ ■強制 Online Flash for Linux - Innovation Engine Firmware for servers using Intel<br>Xeon Scalable 3100/3200/4100/4200/5100/5200/6100/6200/8100/8200<br>series Processors (firmware-ie-0.2.3.0-1.1.x86\_64) ファー<br>ムウェ 推奨 詳細の参照 0.2.3.0 | 強制  $\Diamond$ 必須 ■ 強制 Language Pack - Japanes **Server Platform Service (SPS)は、「パッケージ」に以下の表示が含まれます。 ・Server Platform Services** ■強制 HPE Intel Online Firmware<br>nic-intel-1.22.50-1.1.x86\_6 警告/アラート

#### 「HDD/SSD製品」

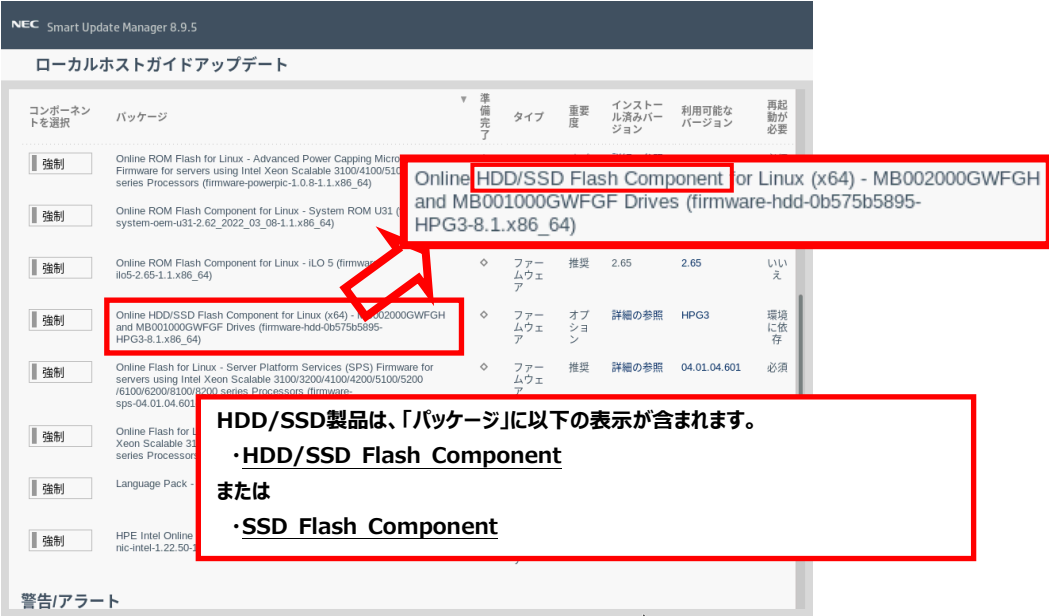

## 「SAS Expander ファームウェア」

## 例:N8116-51, 83, 84実装時

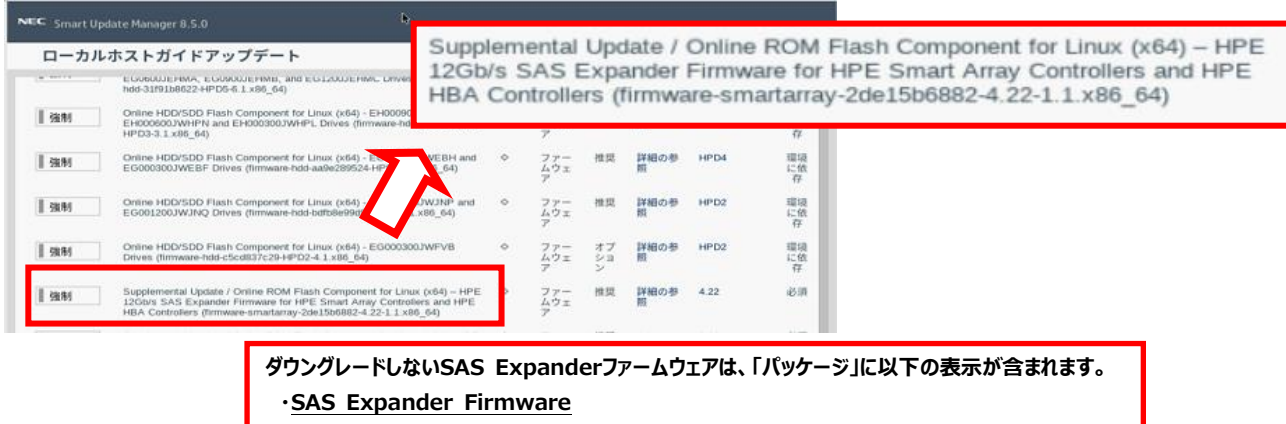

### 「FCコントローラ ファームウェア」

※「Emulex Fibre Channel Host Bus Adapters」表記が含まれるファームウェアのみ

### 例:N8190-163, 164, 171, 172実装時

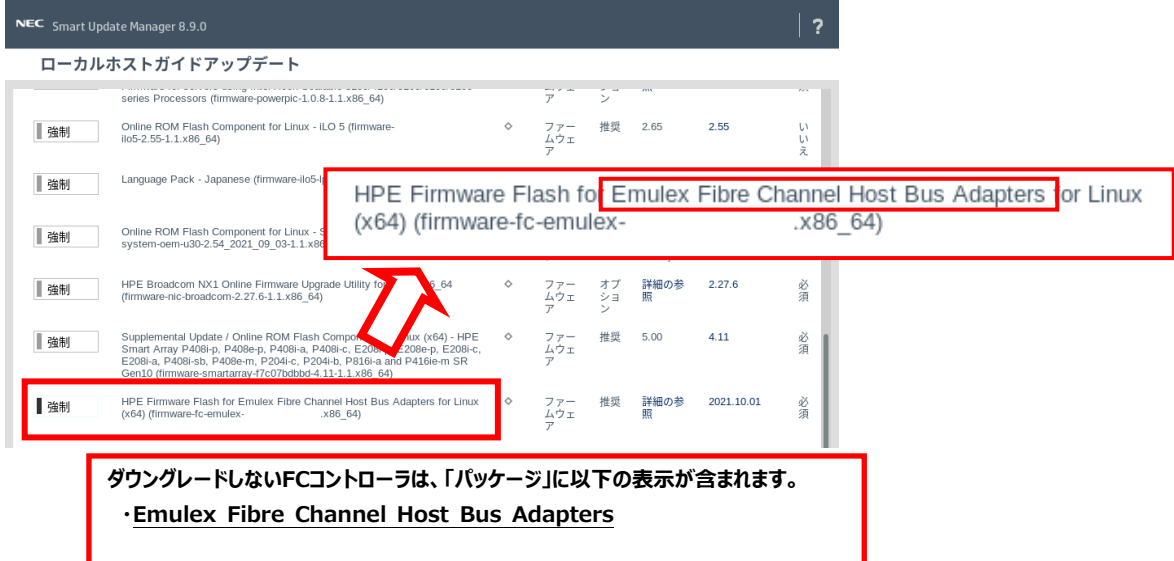

- (15) 必要に応じて画面をスクロールして、表示されたすべてのファームウェアを確認します。
	- ・ 選択したファームウェアがある場合は、ウィンドウ下部の「展開」をクリックします。

#### **注意事項:**

ダウングレードするファームウェアが存在しない場合は、左下の「戻る」をクリックして手順(17)に進みます。

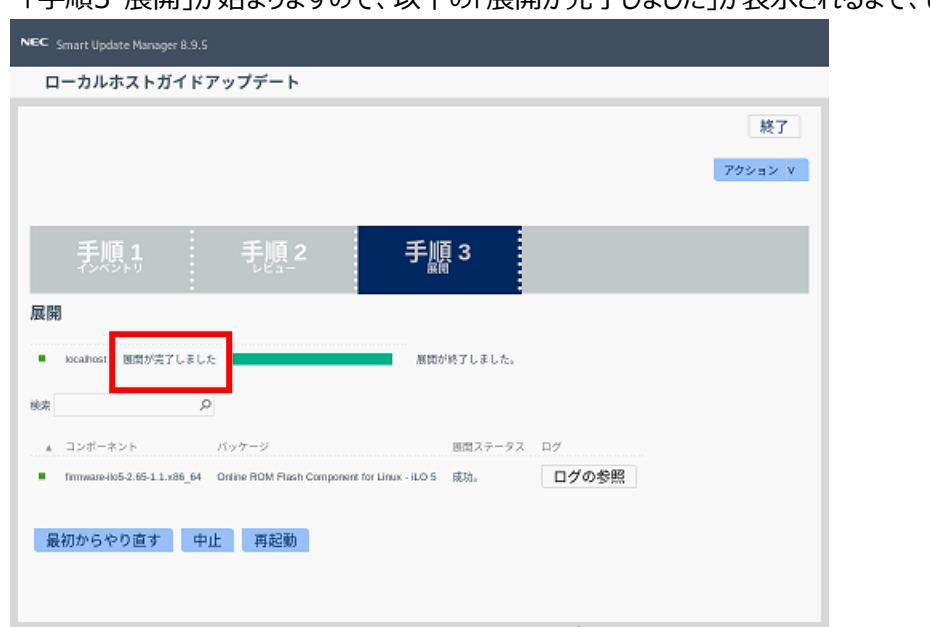

「手順3 展開」が始まりますので、以下の「展開が完了しました」が表示されるまで、しばらくお待ちください。

(16) ファームウェアのダウングレードに成功したことを確認します。

次のように、

- ・ 各コンポーネント名の左側に表示されるステータスアイコンが緑色であること
- ・ 各コンポーネントの展開ステータスに「成功です」と表示されること

を確認します。

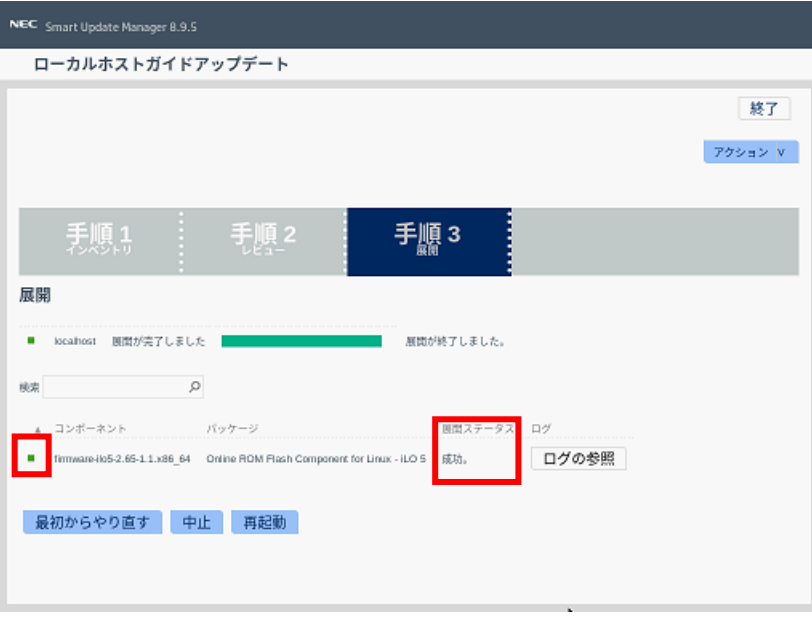

(17) Starter Pack DVDをDVDドライブから取り出し、画面左下の「再起動」をクリックします。

次の画面で「はい、再起動します」をクリックします。

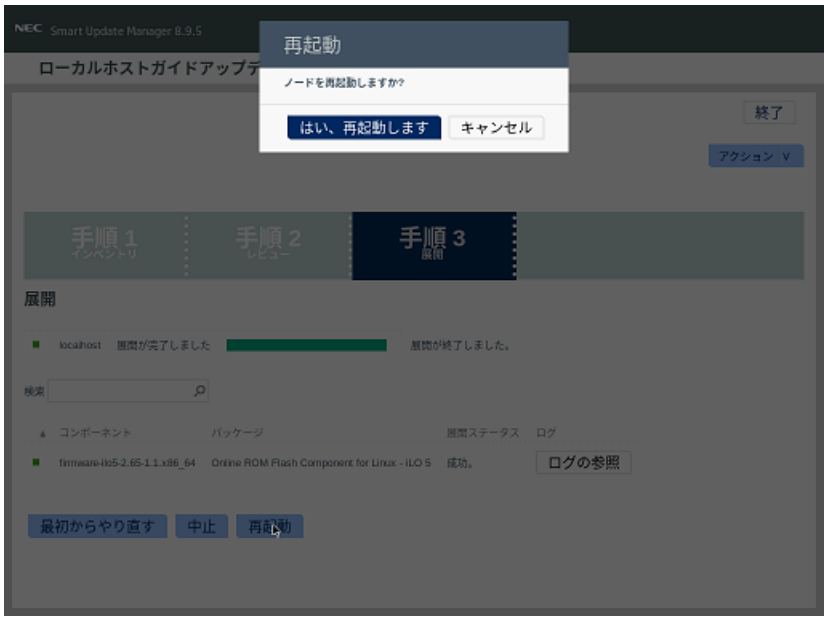

**※[はい、再起動します]を、クリックしても再起動しない場合は、右上の[終了]をクリックし、さらに右上の電源ア イコンをクリックして再起動を選択してください。**

内蔵DVD-ROM ドライブ [N8151-137], 内蔵DVD-SuperMULTIドライブ [N8151-138]を使用時、ダウングレード後、Starter Pack DVD がDVDドライブから取り出せない場合があります。 このとき、「トラブルシューティング」を参照して、DVDを取り出してください。

(18) 手順(1)でクリアしたUser Default設定を再設定します。

POST中に <F9> キーを押してシステムユーティリティに入り、「System Configuration > BIOS/Platform Configuration (RBSU)」 以下を、**3章最初の(事前準備)**で記録した設定に再設定します。 再設定後、「System Default Options > User Default Options > Save User Defaults」 の設定を **[Yes, Save]** に変更します。

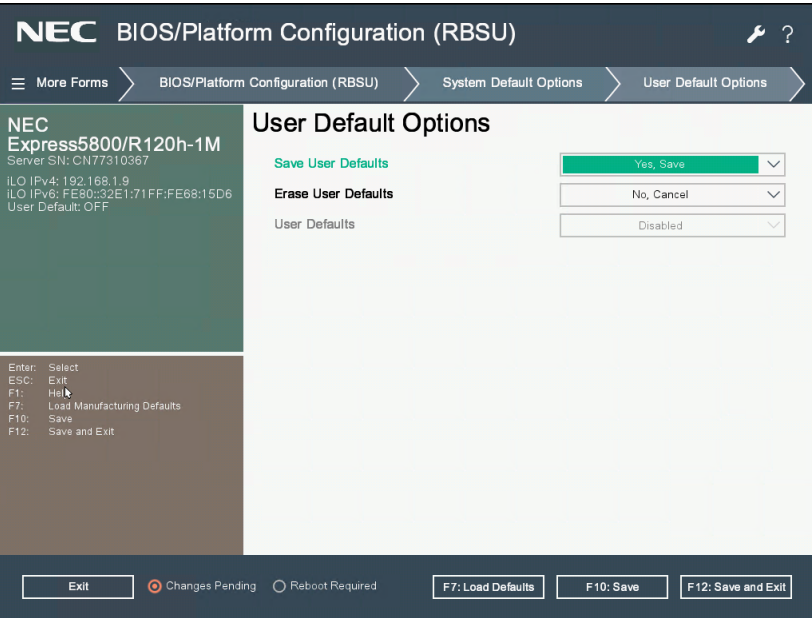

変更後 <F12> キーを押し、システムユーティリティを終了させ、サーバーを再起動します。

(19) 再起動後、再びシステムユーティリティを起動し、下記メッセージにより、User Defaultが有効(ON)であることを 確認します。

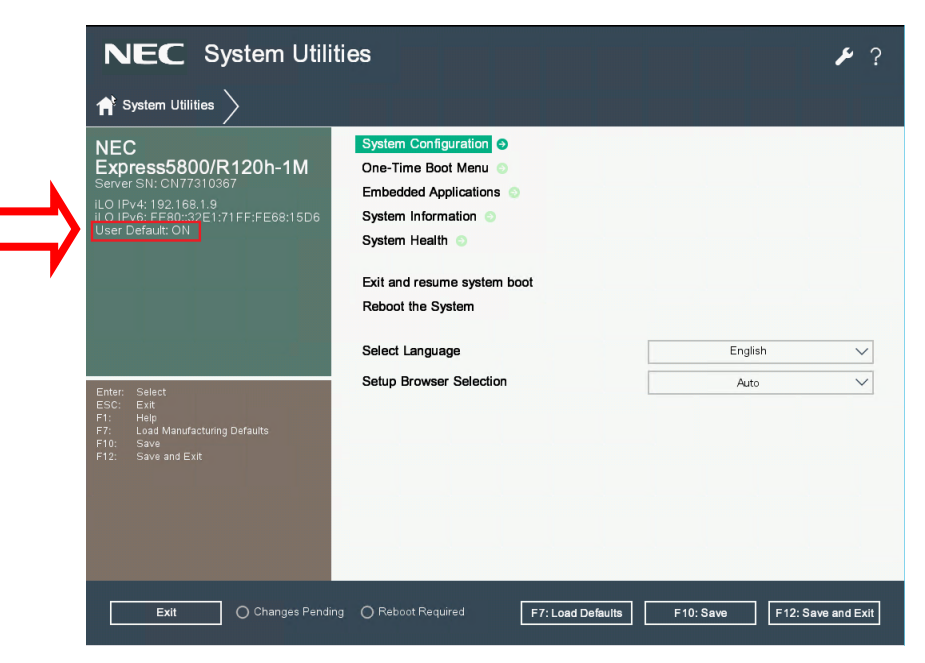

- (20) 「System Configuration > BIOS/Platform Configuration (RBSU)」 メニューに移動します。
- (21) 必要に応じ、Trusted Platform Module(TPM)の再設定を行います。手順(6)でTPMを有効から無効に変更し た場合、以下の手順にて有効に戻します。
	- 「Server Security > Trusted Platform Module Options」に移動します。
	- 「TPM Visibility」に「Visible」を設定します。
	- <F10> キーを押して設定を保存します。

手順(6)で「Platform Certificate Support」を変更している場合は、その設定も戻します。

(22) 必要に応じ、Secure Bootの再設定を行います。

手順(3)でSecure Bootを有効から無効に変更した場合、以下の手順にて有効に戻します。

- 「Server Security > Secure Boot Settings」に移動します。
- 「Attempt Secure Boot」に「Enabled」を設定します。
- <F10> キーを押して設定を保存します。

(23) 以下の内容に該当する場合は、システムファンの冷却設定を行います。

- ✓ 装置は Express5800/R120h-2Mである。
- ✓ かつ、SASエキスパンダカード(N8116-51)を搭載している。
- ✓ かつ、リアドライブケージ(N8154-95/98/99)を搭載している。
- ✓ または、ミッドプレーンドライブケージ(N8116-51)を搭載している。

上記の内容に該当する場合は、以下の手順でシステムファンの冷却設定を行います。

- 「Advanced Options > Fan and Thermal Options」に移動します。
- 「Thermal Configuration」に「Increased Cooling」を設定します。
- <F10> キーを押して設定を保存します。

(24) その他の「BIOS/Platform Configuration (RBSU)」設定

手順(2)で記録した設定を参照し、手順(21)~(23)以外の「BIOS/Platform Configuration (RBSU)」設定を 再設定します。

設定完了後 <F10> キーを押して設定を保存します。

「Reboot the System」オプションを使ってサーバーを再起動します。

再起動後、システムユーティリティに入り設定が反映されていることを確認し、サーバーの電源をオフにします。

# **4章 Fibre Channelコントローラ ファームウェアのダウンロードと適用**

#### **注意事項:**

一部のFibre Channelコントローラ(※1)にてファームウェアのバージョンが既に **12.8.528.21** の場合、 本章の手順は実施不要です。

※1 N8190-163, 164, 171, 172のFibre Channelコントローラ または3章(14)の表記に「Emulex Fibre Channel Host Bus Adapters」を含むFibre Channel

コントローラ

ファームウェアのバージョンは以下のいずれかの方法で確認できます。

- iLO Webインターフェース画面「ファームウェア & OSソフトウェア」
- 装置のSystem Information画面「System Information → Firmware Information」
- Starter Pack DVDからファームウェア更新を実施して、3章(14)の「手順2 レビュー」画面

# **4 章-1) Starter Pack のダウンロード**

下記3点を準備します。

- インターネットに接続されたPC端末
- ⚫ DVD-Rに書込みができる光ディスクドライブ (PC端末内蔵の光ディスクドライブ可)
- DVD-R媒体1枚
- 注)iLOのリモートメディア機能を使用することで、DVD媒体を使用しなくてもStarter Packを適用することが出来ます。

(リモートメディア機能を利用するには、リモートマネジメント拡張ライセンス[N8115-33/-36]の購入が別途必要です)

(1) PC端末から以下のWebサイトにアクセスし、Starter Packをダウンロードします。

**Express5800 シリーズ Starter Pack Version S8.10-010.03 [\(https://www.support.nec.co.jp/View.aspx?id=9010110243\)](https://www.support.nec.co.jp/View.aspx?id=9010110243)** または **Express5800 シリーズ Starter Pack Version S8.10-010.04 [\(https://www.support.nec.co.jp/View.aspx?id=9010110412\)](https://www.support.nec.co.jp/View.aspx?id=9010110412)**

(2) (1)のWebサイトにアクセスできない場合は、以下Webサイトから検索しダウンロードします。

<https://jpn.nec.com/>

(「サポート情報」-「サーバー」-「PCサーバー(Express5800シリーズ)」-「修正情報・ダウンロード)>」)

"Express5800 シリーズ Starter Pack Version S8.10-010.03" または

"Express5800 シリーズ Starter Pack Version S8.10-010.04" で検索

- (3) Starter Pack掲載ページの【準備: Starter Pack DVDの作成】を参照し、DVDの作成を行います。
- 注) Starter Packは、本体装置の保証期間内もしくは保守契約期間内(ExpressSupportPack含む)であれば、無償で ダウンロードすることが出来ます。

# **4 章-2) Fibre Channel コントローラ ファームウェアの適用**

- (1) 5章-1)で作成したStarter Pack のDVDを使用し、本書の3章の手順(3)~(13)(手順(5)を除く)を参考に、 「手順2 レビュー」が表示されるまで手順を進めます
- (2) 「手順2 レビュー」が表示されたら、**「Emulex Fibre Channel Host Bus Adapters」表記を含むFibre Channelコントローラ ファームウェアのみを選択**します。 **注意事項:** 「利用可能なバージョン」には **2022.03.01** と表示されますが、インストールされるファームウェアのバージョンは **12.8.528.21** です。

また、Fibre Channelコントローラファームウェア**以外**で選択されているファームウェアがある場合は、すべて**選択を 解除**します。ファームウェアのパッケージ名の左側に表示されているボタンをクリックすることで選択または選択を解 除することができます。

("選択済み"の場合もあります)・・・ **Fibre Channelコントローラファームウェア** П 強制 ("選択"の場合もあります) ・・・ **Fibre Channelコントローラファームウェア以外**|強制

#### 「FCコントローラ ファームウェア」

※「Emulex Fibre Channel Host Bus Adapters」表記が含まれるファームウェアのみ

例:N8190-163, 164, 171, 172実装時

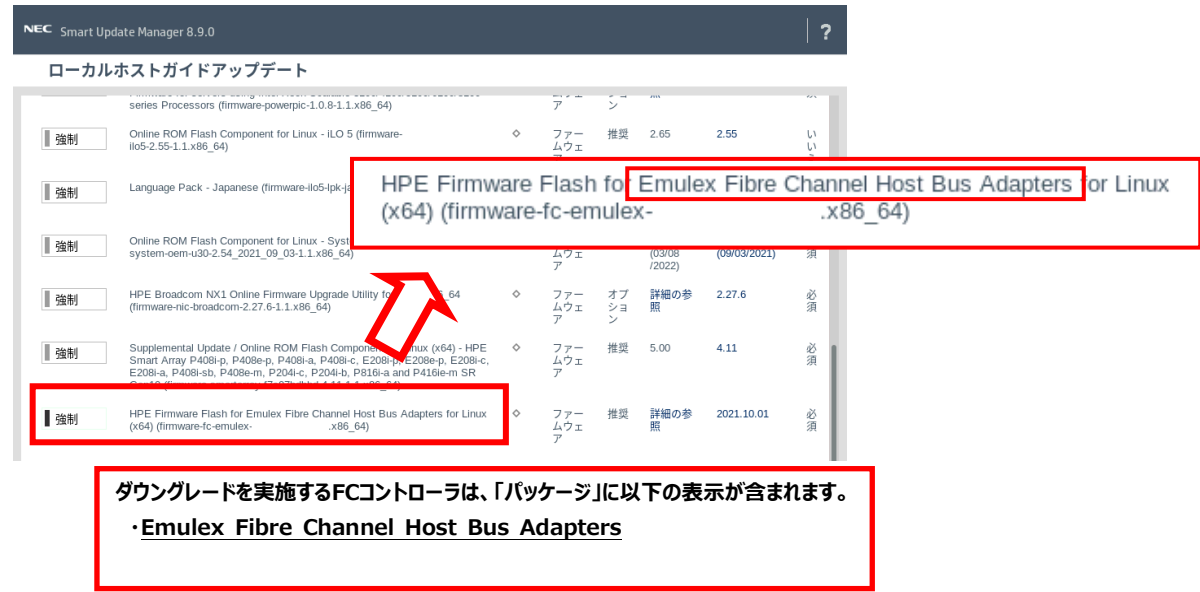

(3) ウィンドウ下部の「展開」をクリックします。「手順3 展開」が始まります。

(4) しばらく待つと、以下の「展開が完了しました」が表示されます。

Fibre Channelコントローラファームウェアのコンポーネント名の左側に表示されるステータスアイコンが緑色であること を確認して適用が成功したことを確認します。

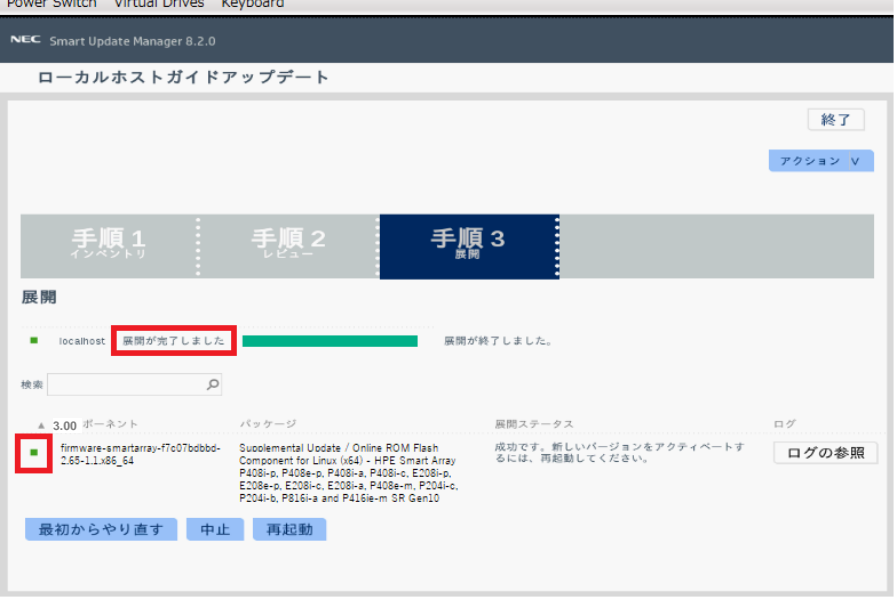

(5) Starter Pack DVDをDVDドライブから取り出し、画面左下の「再起動」をクリックします。

次の画面で「はい、再起動します」をクリックします。

**※[はい、再起動します]を、クリックしても再起動しない場合は、右上の[終了]をクリックし、さらに右上の電源 アイコンをクリックして再起動を選択してください。**

(6) 必要に応じ、Secure Bootの再設定を行います。

手順(1)で参照した本書の3章の手順(3)でSecure Bootを有効から無効に変更した場合、以下の手順にて有 効に戻します。

- 「Server Security > Secure Boot Settings」に移動します。
- 「Attempt Secure Boot」に「Enabled」を設定します。
- <F10> キーを押して設定を保存します。

# **トラブルシューティング**

ダウングレード後にサーバーを再起動して、Starter Pack DVDがDVDドライブから取り出せなくなった場合、以下の手順に 従って取り出してください。

(1) 電源のオフ、オン、または、<Ctrl>+<Alt>+<Delete>キーを行い、サーバーを再起動します。

次のように、POSTが始まります。

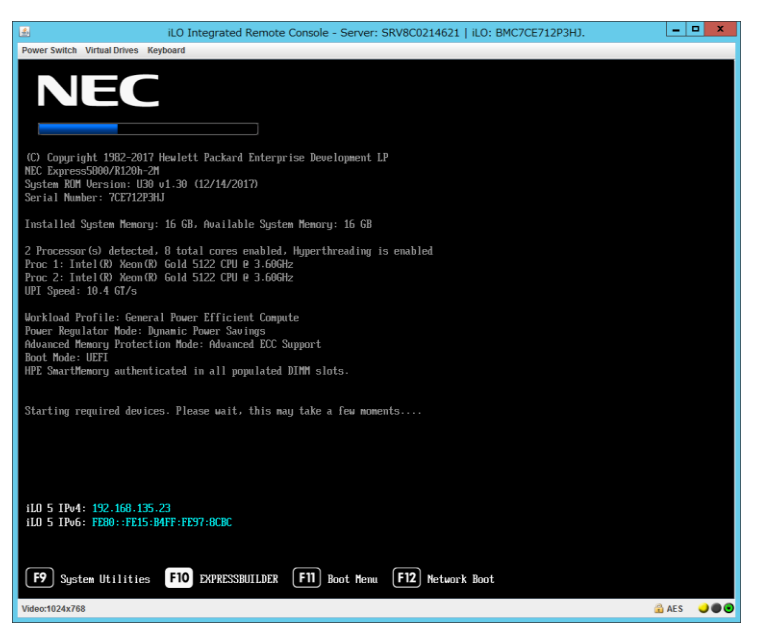

(2) POST画面で<F10>キーを押します。次の画面が表示されます。

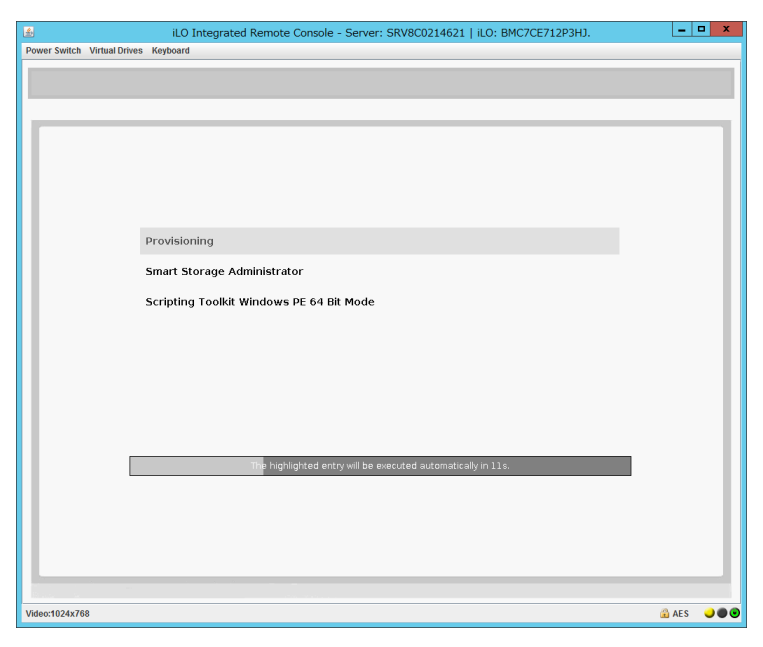

(3) メニューの「Provisioning」を選択します。何もキーを押さない場合、自動的に「Provisioning」が選択されます。

(4) EXPRESSBUILDER起動後、DVDドライブのイジェクトボタンを押して、Starter Pack DVDを取り出します。

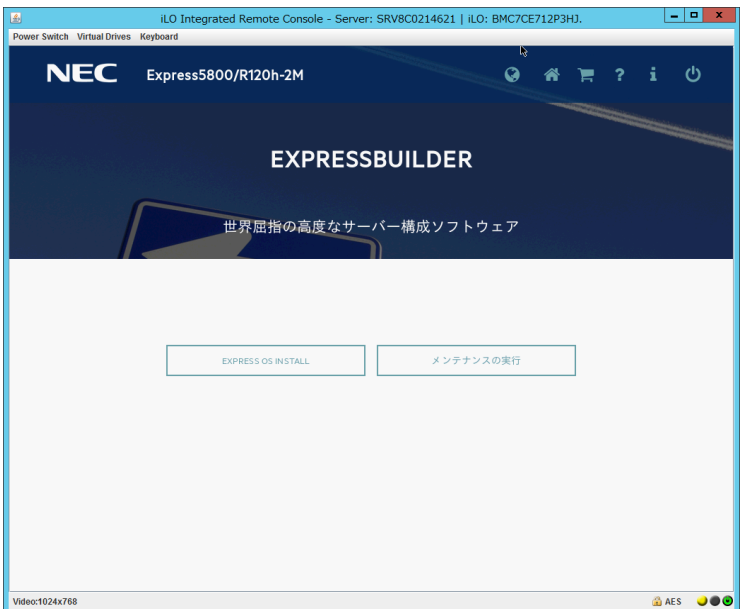

(5) 「電源オフ」、または「システムの再起動」を選択します。

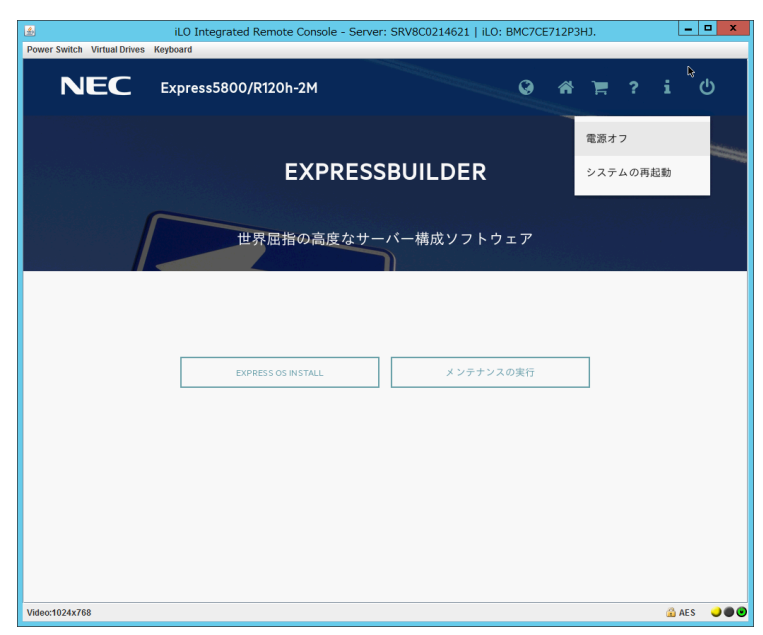

以上で作業は終了です。

# **変更履歴**

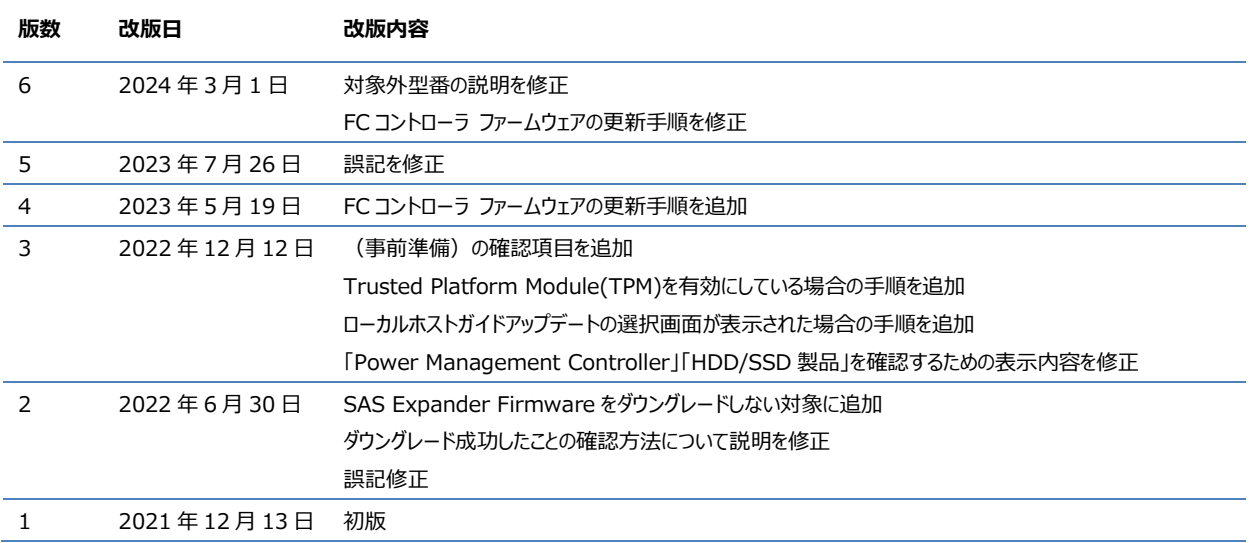

### ■ 本件に関するお問い合わせについて

本書の内容に不明点がある場合は、下記ファーストコンタクトセンターまでお問い合わせください。

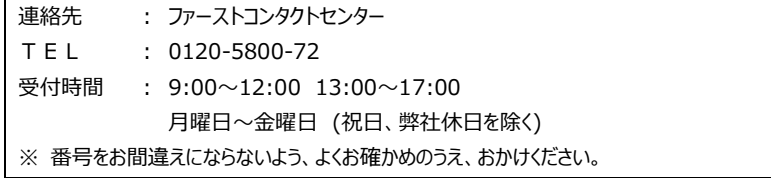